## **Employee Space**

## **Log in**

- 1.Go to [http://bhr.sd.gov.](http://bhr.sd.gov/)
	- a. Click **Employee Self Service Portal** found at the bottom of the page under **Other Resources**. b. Click **HR Portal Login**.
- 2.User Name is your 6 digit employee number.
- 3.Password is the first 3 letters of first name plus first 3 letters of last name plus the last 4 digits of your SSN.
- 4. Select Employee Space on the left menu.

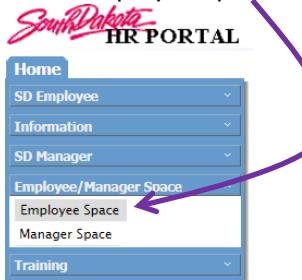

## **Employee Main Screen**

\*If you can't see all of the icons, you may need to scroll down. **The icons you will use are My Profile & Opportunities.**

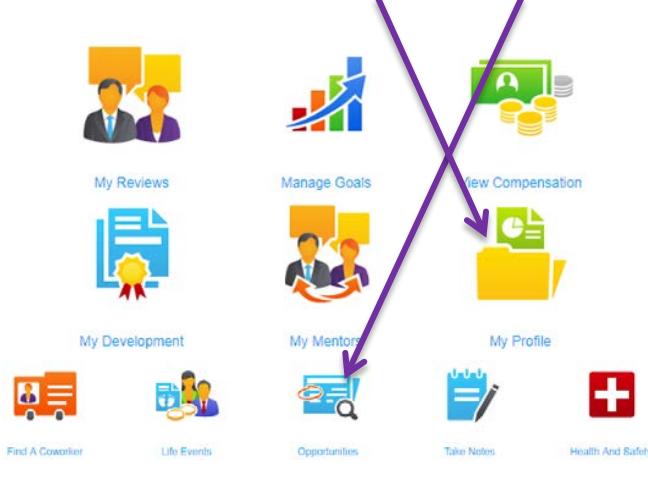

## **My Profile**

Provides a point of access to your information, e.g., pay, supervisor, work assignment, education, etc.

# **My Profile**

Opportunities

**Opportunities** Search and apply for jobs.

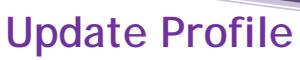

Note: Changes made to your profile will not transfer to previously submitted applications.

#### **Update your information:**

- Click **My Profile**
- Select **Personal Information** or **Talent Profile**.

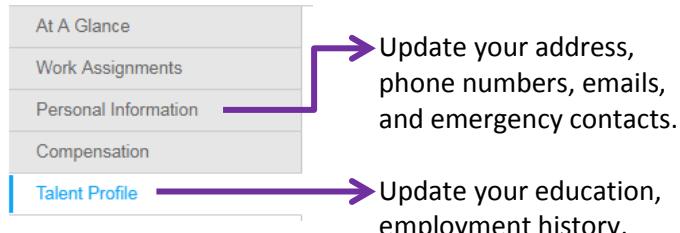

employment history, and references.

#### **To add information:**

1. Select the **Create** or **Add** action under the appropriate section (Contact Information, Address, Education, Employment History, or References).

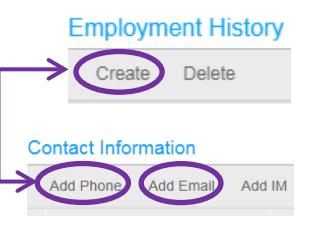

- 2. Enter the required information.
- 3.Click **OK** or **Save** (Depending on the section).

#### **To update information:**

- 1.Double-click the line you want to update.
- 2.Make your changes and click the Save button/icon found on the toolbar.

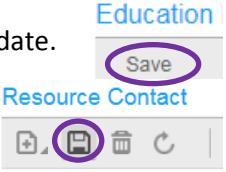

## **Tip:**

#### **To receive internal communications via email you must:**

- Enter a valid email address if one is not listed.
- Check Change this to be work email.

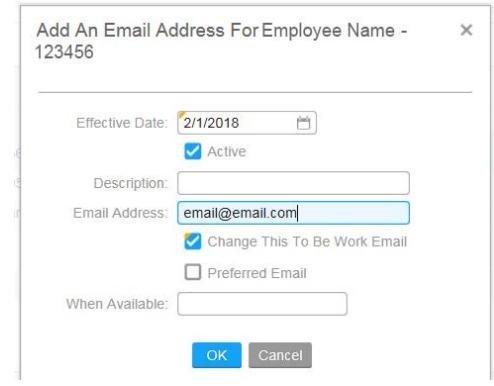

## **Opportunities (Search for Jobs)**

#### **Search by:**

**Keyword:** Enter partial job title and press **Enter**.

**Location**: Click the magnify glass in the location field. Type the city name and press Enter. Double-click on the city and press **Enter**.

**Agency**: Click the down arrow and search a preferred agency such as Corrections.

#### **\*To view job description:** Double click on the job title.

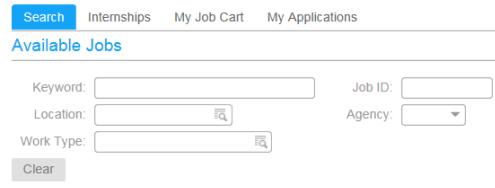

## **Apply for a Job**

Locate job and click the **Apply Now** button or click **Save To Job Cart** to complete later.

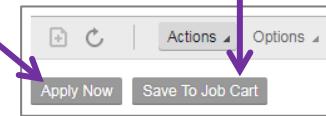

- **Profile and Consent**
	- Click **View/Update** to make changes to your Talent Profile.
	- If necessary, check the additional items to revise that information for only the current job application.
	- Answer Consent Agreement. Click **Next**.

#### **Attachments**

**NOTE:** You cannot attach documents to your profile. You must attach the documents every time you apply for a job.

- Add any attachments, e.g., cover letter, resume, etc.
- Click **Attach** located above File Name.

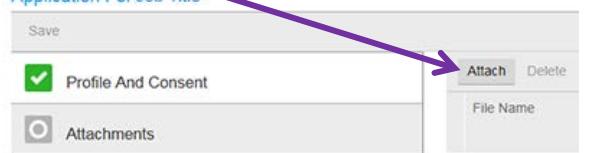

• Follow the instructions on the attachment screen. You may need to scroll down to see the attachment portion of the

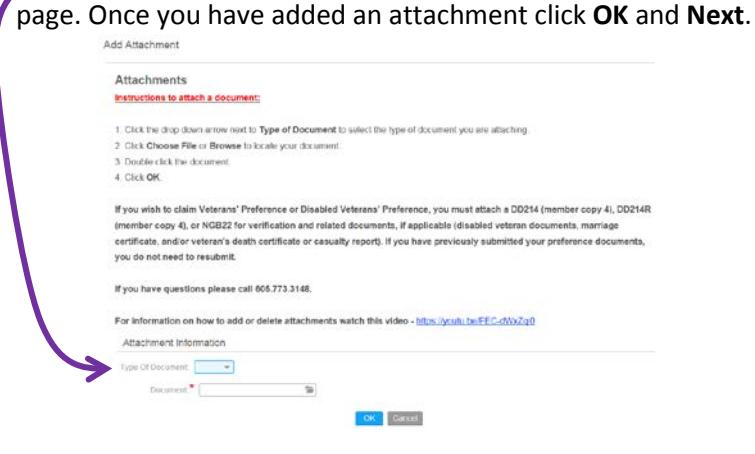

#### **Questions**

• Answer required questions. Click **Next**.

#### **Information**

- All answers are voluntary.
- Click **Next**.

#### **Summary**

- Click Review Application to view or print. **NOTE**: You cannot make **Application For Title** changes to your application
- here. After reviewing your application, click the Back button in your browser.

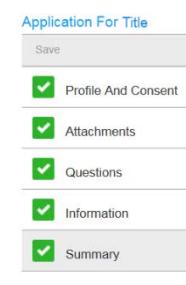

- Click Previous to review and update information, if needed.
- **Click Submit Application.**

\*You will receive a confirmation email when your application is received.

**NOTE**: Once you click Submit Application you cannot make changes to your job application. If you need to make a change or update an attachment, call BHR at 605.773.3148.

## **My Job Cart**

then **My Job Cart**.

To view your Job Cart select **Opportunities** and

Select the job and click **Apply Now.**

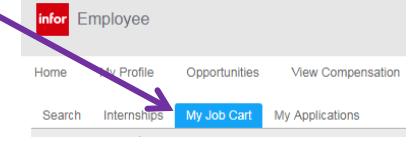

## **My Applications**

To view the status of your application select **Opportunities** and then **My Applications.**

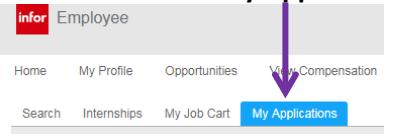

Select the job you want to review or continue applying for.

## **Withdraw Application**

- 1. Select **Opportunities** -> **My Applications**
- 2. Highlight the job you want to withdraw, click **Actions** -> **Withdraw**.

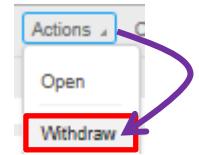